# **QUICKSTART**

# I have one PHANTOM PLUG & PLAY START

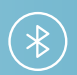

# DO A QUICK SETUP AND PLAY MUSIC OVER BLUETOOTH

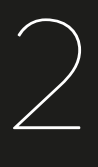

# I have a PHANTOM and **DIALOG**

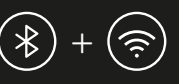

### I WANT TO PLAY MUSIC OVER WIFI OR BLUETOOTH AND ENJOY THE KEY FEATURES OF THE SPARK APP

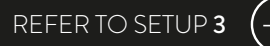

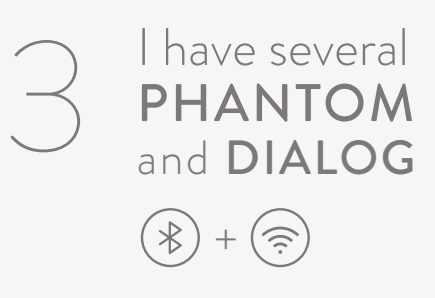

### I WANT TO SETUP A DUO SYSTEM IN ONE ROOM OR CREATE A MULTI ROOM INSTALLATION

Gather Dialog and PHANTOM in the same room as your router or Wi-Fi broadband to complete the setup. You will be able to change their location at the end of the operation.

1. Plug in Dialog to a power outlet close to your router or Wi-Fi broadband. Connect it to an available slot on your router or Wi-Fi broadband using the Ethernet cable provided.

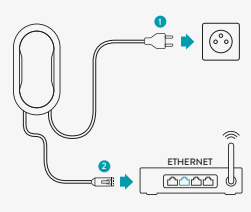

2. Plug in PHANTOM to a power outlet in the same room as Dialog.

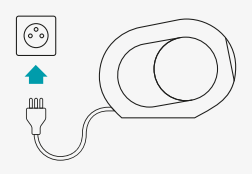

3. Wait until PHANTOM starts emitting a subtle breathing sound.

4. During this process, each PHANTOM will emit a distinct sound to signal that it is connected to Dialog.

5. Download the Devialet Spark application on Apple App Store, Google Play or at www.devialet.com/Spark

6. Make sure the device you are using with Spark is connected to your home Wi-Fi or wired network where Dialog is connected.

7. Launch Spark and click on start.

8. Follow the instructions provided by Spark.

Once the setup is complete, you can either play music on PHANTOM using Spark or Bluetooth (step 1.2), you decide !

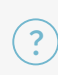

Are you having difficulties setting up PHANTOM ? If so, follow the reset instructions on the back of this guide. For more personalized support, our team is always happy to help: help.devialet.com

# Unbox PHANTOM

Gently cut the plastic adhesive seals on the dotted lines (steps 1 and 3).

Before carefully removing PHANTOM from its box, make sure that the box is in the proper upright position as pictured below.

# $1.$  2.  $3. \hspace{2.5cm} 4. \hspace{2.5cm}$

## Using PHANTOM with Spotify Connect

You'll need Spotify Premium to use Connect.

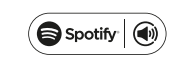

1. Connect PHANTOM to the same wifi network as your phone, tablet or PC by downloading the Devialet SPARK application and following the easy setup steps.

2. Open the Spotify app on your phone, tablet or PC, and play any song.

3. If you're using the app on a phone - tap the song image in the bottom left of the screen. For tablet and PC move to step 4.

4. Tap the Connect icon  $\bigcirc$ 

5. Pick your device from the list. If you can't see it, just check it's connected to the same wi network as your phone, tablet or PC.

For information on how to use Spotify Connect please visit *www.spotify.com/connect* 

### Licenses

The Spotify Software is subject to third party licenses found here: *www.spotify.com/connect/third-party-licenses.* 

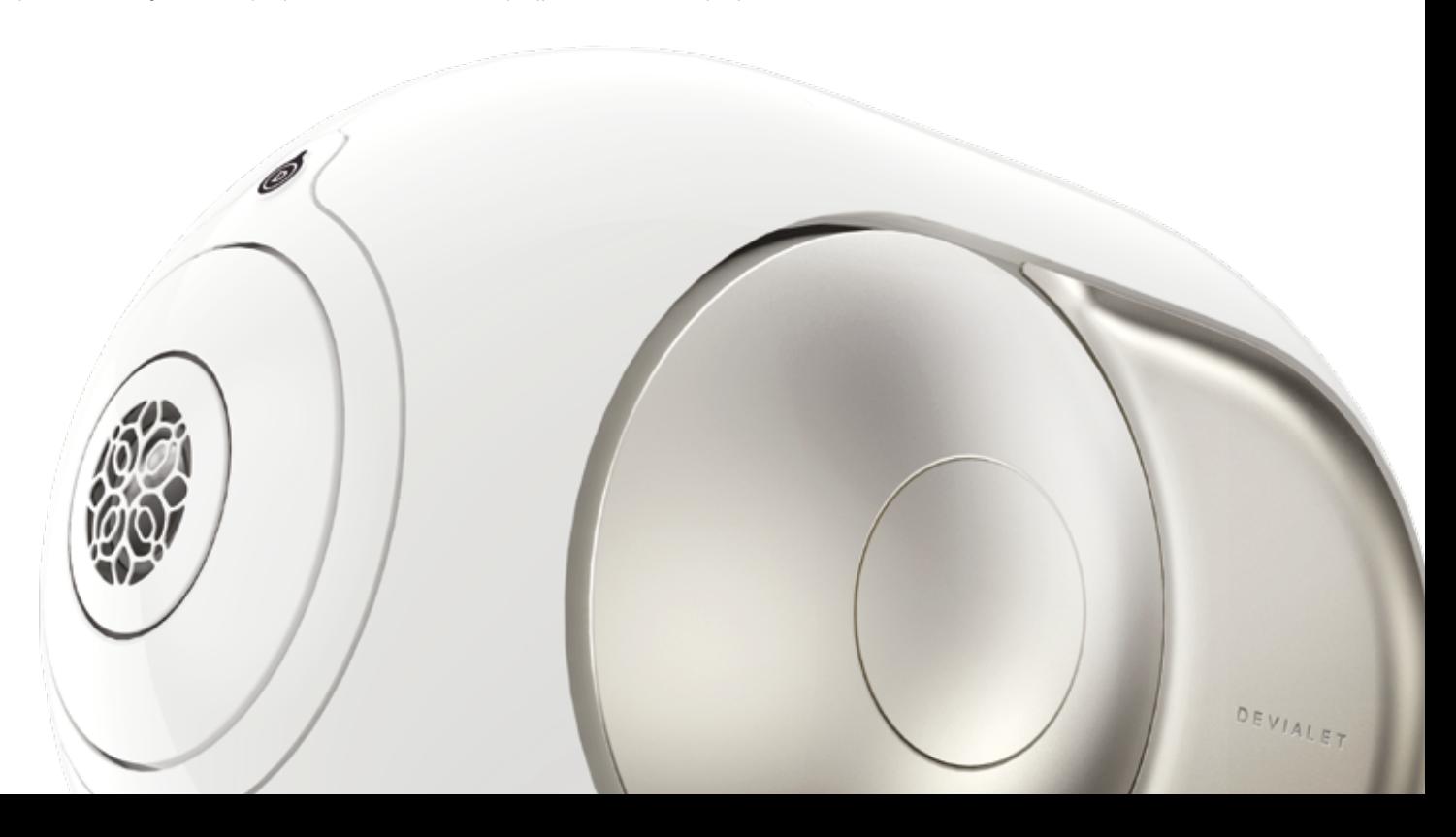

## Do you need to do a RESET ?

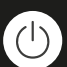

Plug in PHANTOM to a power outlet, wait for 30 seconds and press the button on the back of PHANTOM 3 consecutive times.

PHANTOM will then let you know that it has initiated the resetting process by moving and emitting a sound.

Wait again 30 seconds before starting a new setup.

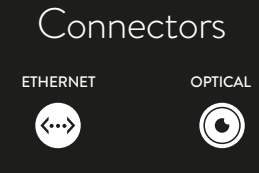

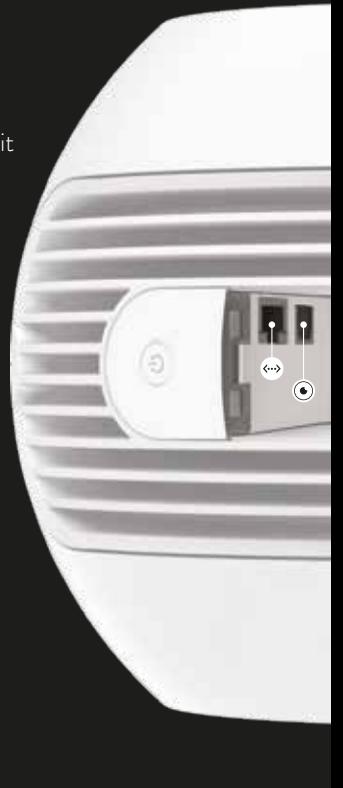